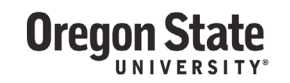

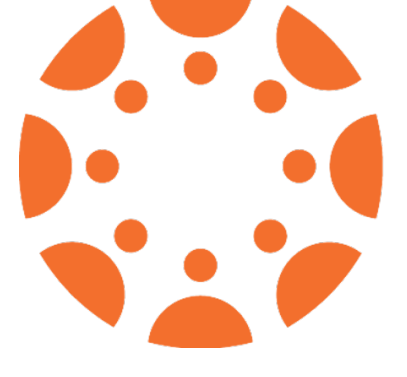

## **How to Create Media in Canvas**

Created in partnership with Extended Campus & IS Academic Technology

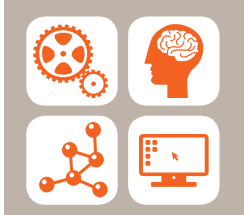

ACADEMIC TECHNOLOGY

is.oregonstate.edu/academic-technology 541.737.2121

EXTENDED CAMPUS

ecampus.oregonstate.edu 541.737.9204

**Oregon State** 

## How to Create Media in Canvas

## Using Kaltura to create and insert a screen capture, webcam video, or audio into Canvas

*If you do not see My Media and Media Gallery in your left Canvas course menu, click on Settings, then the Navigation tab, click and drag both My Media and Media Gallery into the top section, then click Save at the bottom of the page. \*\*Note: If you are an Ecampus instructor looking to record permanent artifacts for your course, please contact [Victor Yee](mailto:victor.yee@oregonstate.edu)*

## *before recording with Kaltura.*

1. From the main menu, click on My Media.

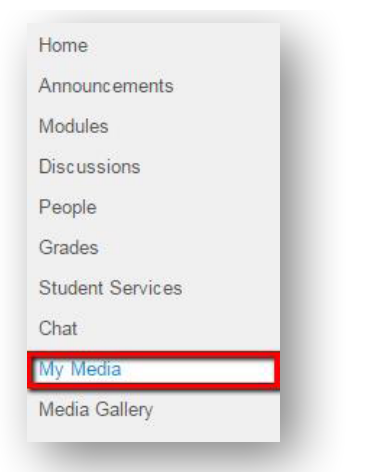

2. Select the Add New dropdown menu and then Recording Tools.

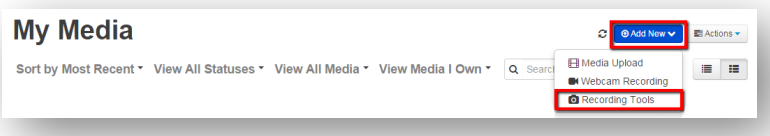

3. (First time only) From this page you will be prompted to choose the Kaltura CaptureSpace installer for Mac or Windows. Download the right installer for your operating system and then run the download file.

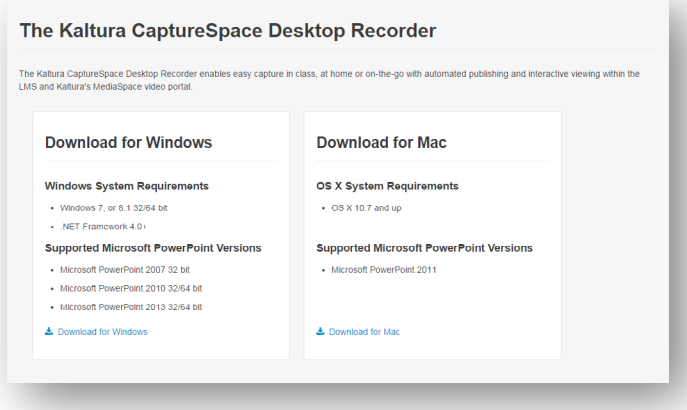

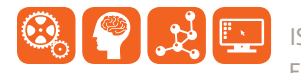

- 4. After the installation is complete, go back into Canvas. Click on My Media from the main menu and select Recording Tools again.
- 5. From this page you will now be prompted to open the Kaltura CaptureSpace program.
- 6. Choose the preset option that fits your needs, or choose Presentations & Lectures to customize what is recorded.
	- You can record your Screen and Audio, your Screen and Webcam, just the Webcam video, or just Audio.

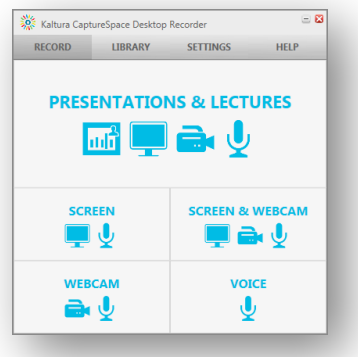

- 7. Wait for the countdown and then record. During the recording you have the option to Pause, Cancel, and to Draw on the screen. (You may need to look at your task bar to find the program.)
- 8. When you are done recording, click Done.
- 9. View the preview of the recording and do some basic editing if needed. When you are done previewing and editing click Done again.
- 10. Give your recording a Title, a brief Description, and/or Tags to help you easily differentiate and locate your file in the future.
- 11. Click on Upload to save it for use within Canvas. (You will get an email when the entry is ready for publishing.)
- 12. To add a saved recording to any area in Canvas select the **Embed Kaltura Media Icon** from the rich text editor.

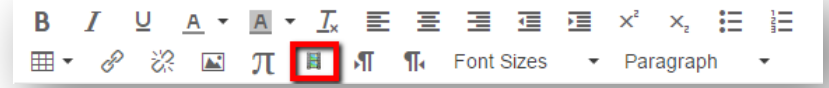

- 13. Click on Select to choose the recording, enable the metadata options, select the standard player skin or the downloadable player skin that allows students to download and view the file offline, and select the player size.
- 14. Click Embed.

FOR SUPPORT: If you have questions about Kaltura at OSU you can find many helpful resources, including FAQs, by going to media.oregonstate.edu and clicking on the Help button in the upper left corner.

your course, please contact Victor.Yee@oregonstate.edu.

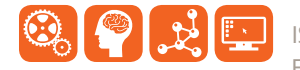